To receive solicitations to bid from the City of New York, a valid Ordering address type with a valid Contact and Email address is necessary. This must be the **Default** Ordering address for your PIP account.

To view your Ordering address and add an Email address if needed, login to PIP a[t https://a127-pip.nyc.gov](https://a127-pip.nyc.gov/).

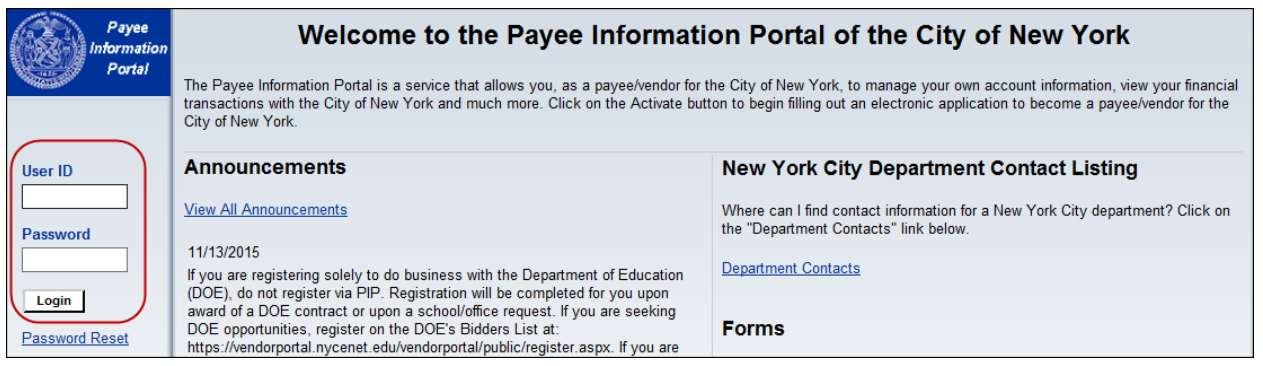

## 1. Click the **Addresses & Contacts** tab.

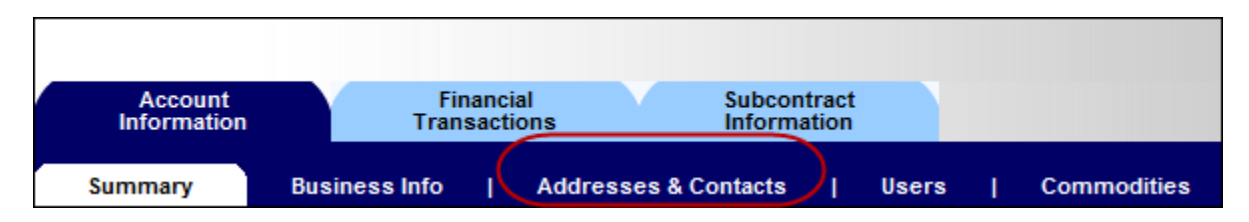

2. Find the **Ordering** Address. Confirm it has a valid **Contact** associated and that it has no **Active To** date.

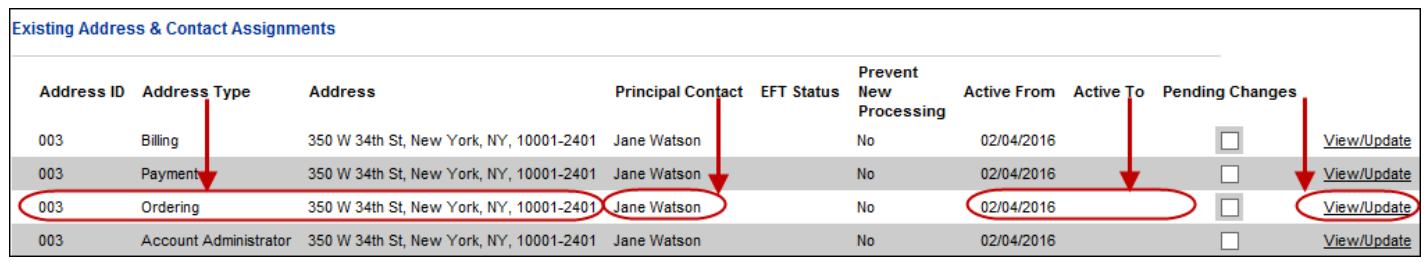

3. Click the **View/Update** link for this address to confirm if it is the Default and to see the **Contact ID** associated with it.

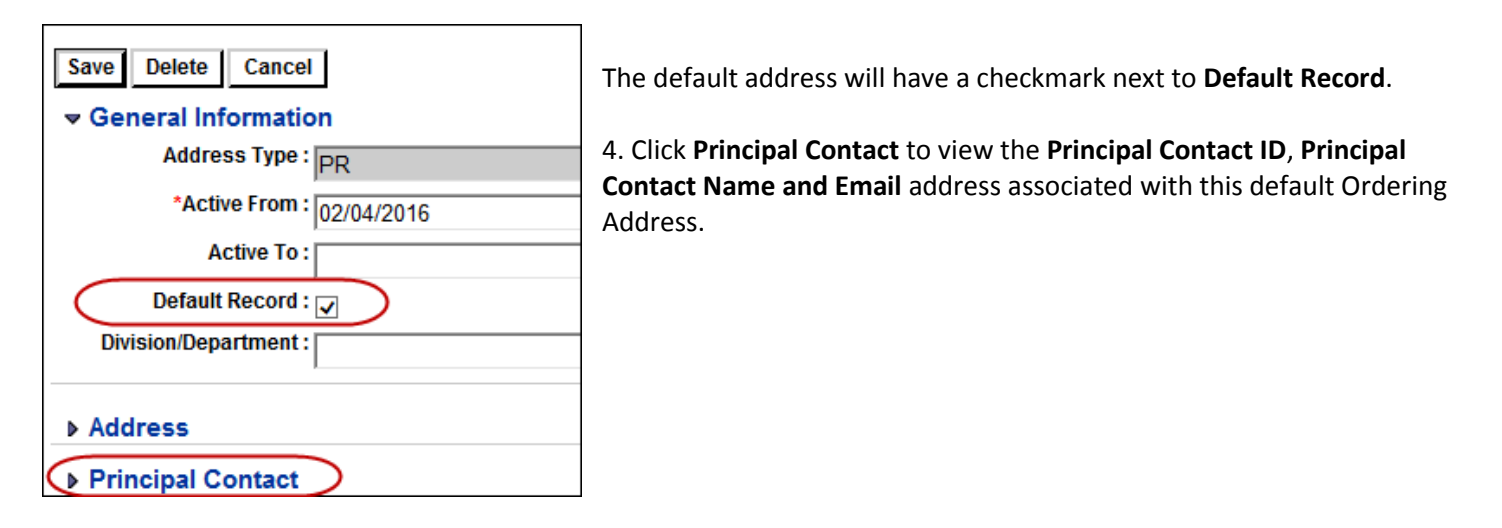

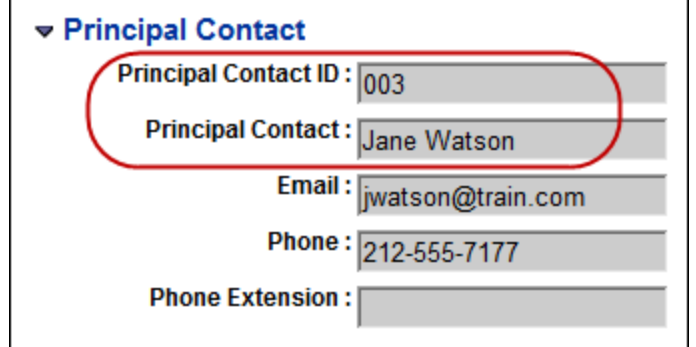

5. If the **Email** is incorrect, note the **Principal Contact ID** and **Principal Contact** name.

*Note: If the Email is correct, you do not need to make any changes.*

6. Click the **Cancel** button to return to the **Existing Address & Contact Assignments** page.

## 7. Scroll down to see the **Update Contacts** section of the page:

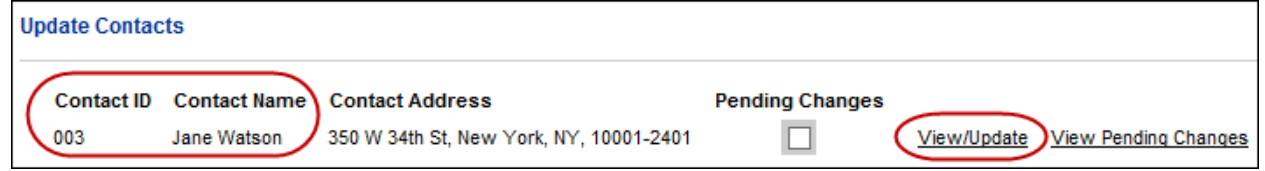

8. Click **View/Update** link to change the Contact Name and/or Email address for the contact associated with the default ordering address.

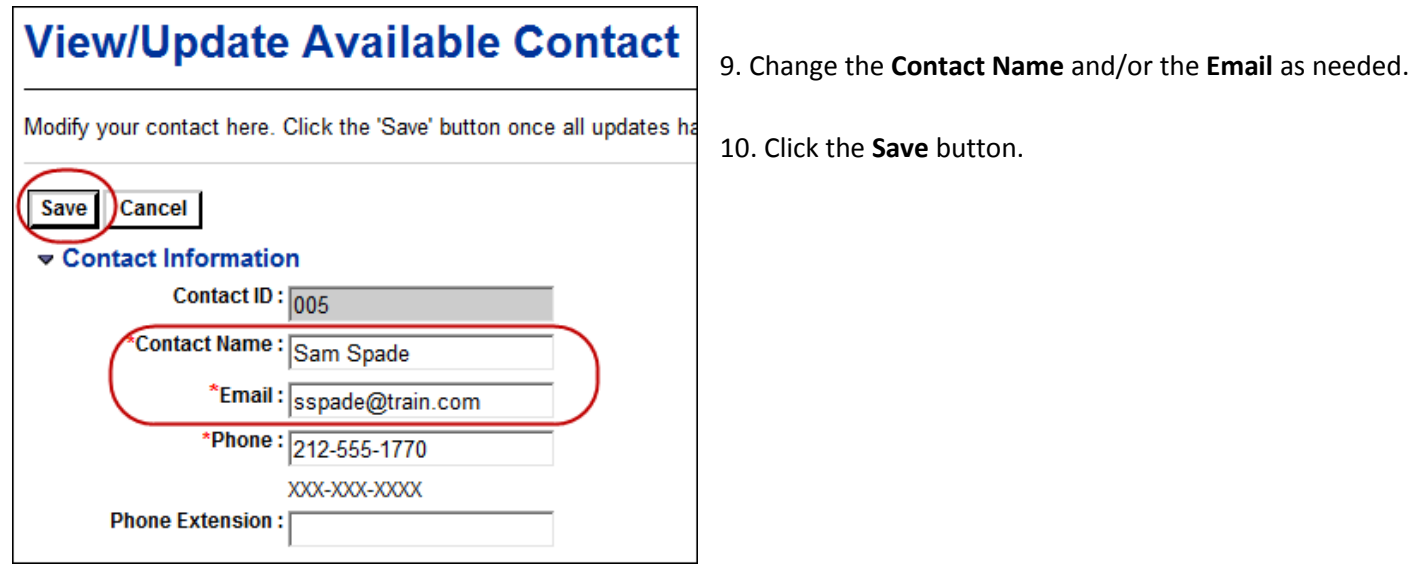

11. PIP returns to the **Existing Address** page, where you will see a checkmark under **Pending Changes**.

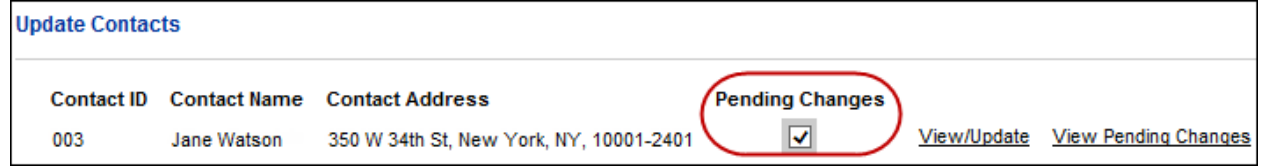

These changes will update your PIP account on the next business day. You can click **View/Update** during the same business day if further updates are needed. Click **View Pending Changes** on the same business day to view the changes.

*Note: If the valid Ordering Address is not checked as the* Default Record*, you need to delete the checkmark on the current*  Ordering Address Default Record*. Then wait until the next business day for PIP to be updated, at which point you can*  View/Update *the valid* Ordering Address *and click the* Default Record*.*

Refer to [PIP Activation eLearning #3 -](https://a127-pip.nyc.gov/LoginExternal/Forms/PIPAcctMaintenance/PIPeL3-AcctMaint.htm) Account Maintenance on the PIP homepage for additional instructions.